#### **Main Window**

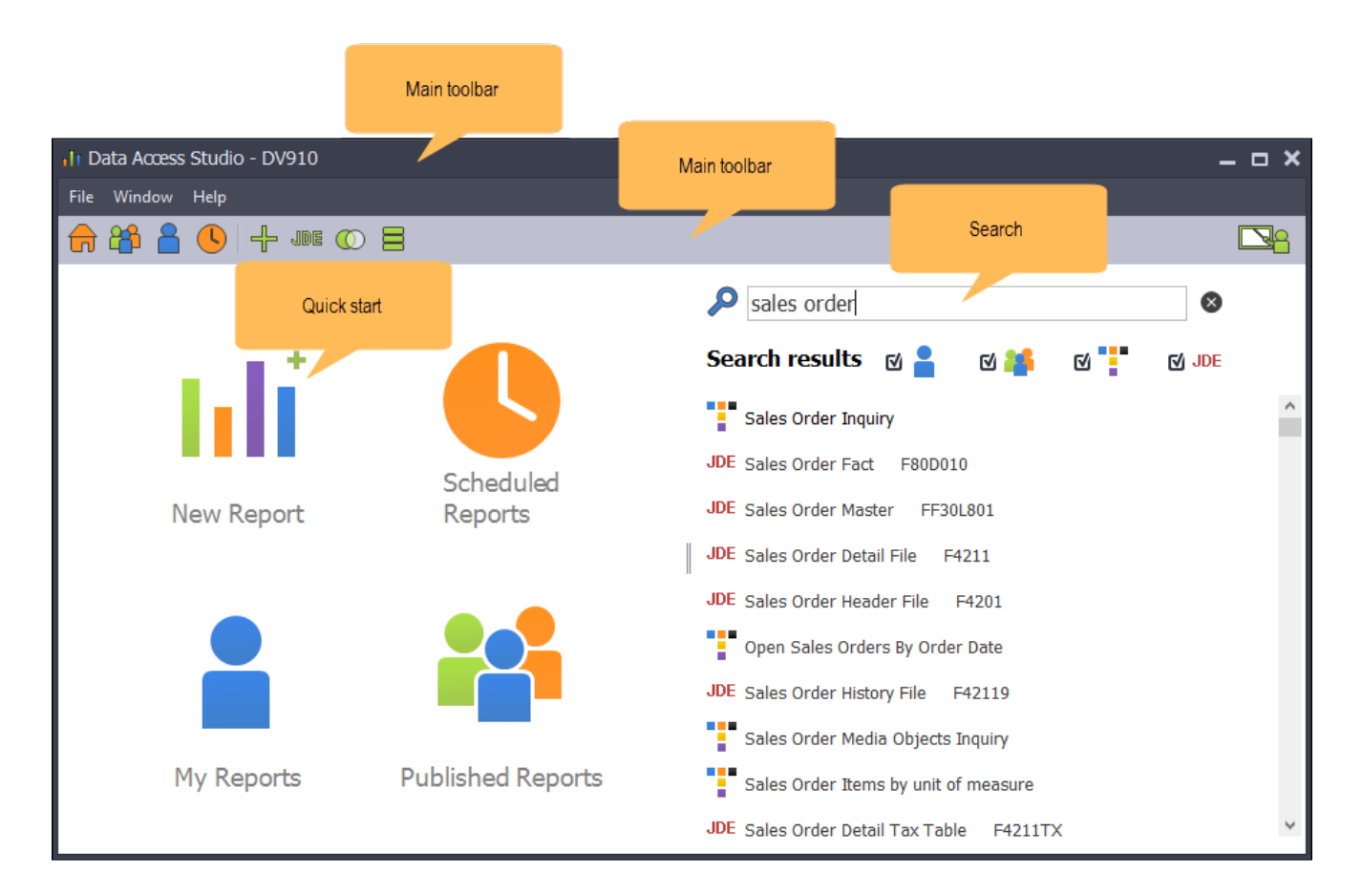

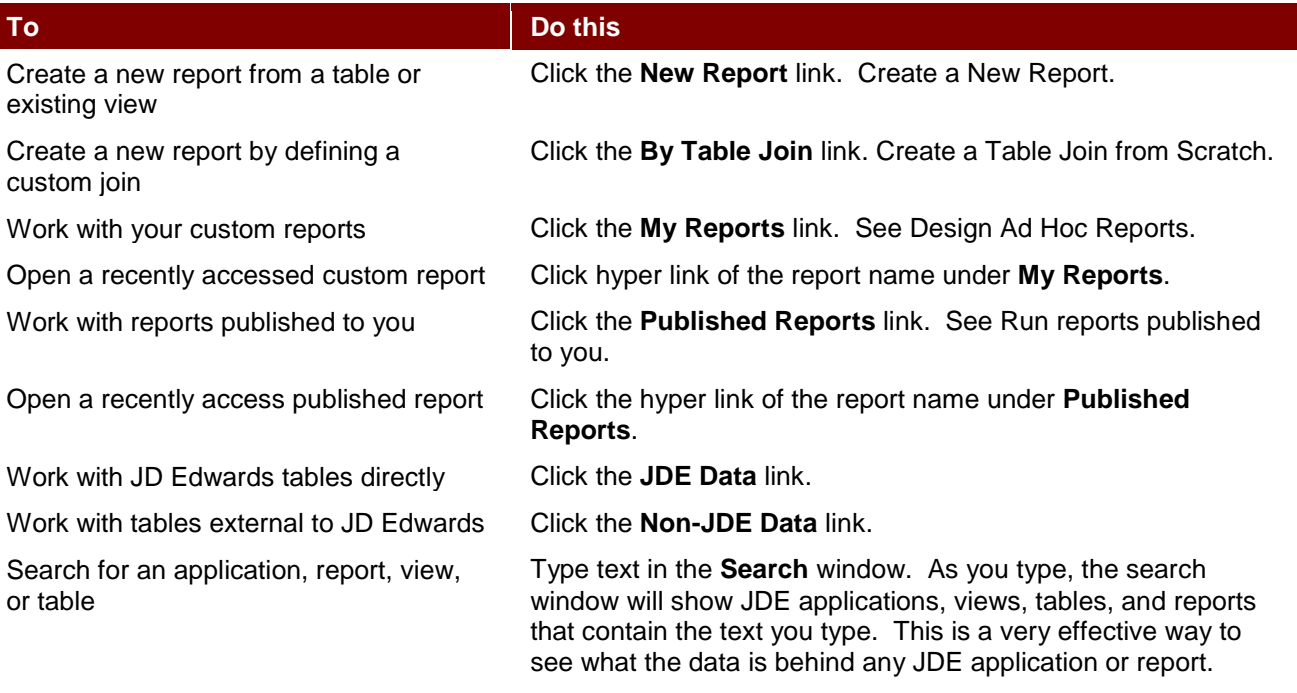

The Search window includes **Templates**. **Templates** are prewritten documented reports written by ReportsNow. You can use **Templates** directly or as a starting point for your own reports.

Access online help **Click** the **Help** button.

Access online video training Click the **Video Training** button.

# **Run Reports Published to You**

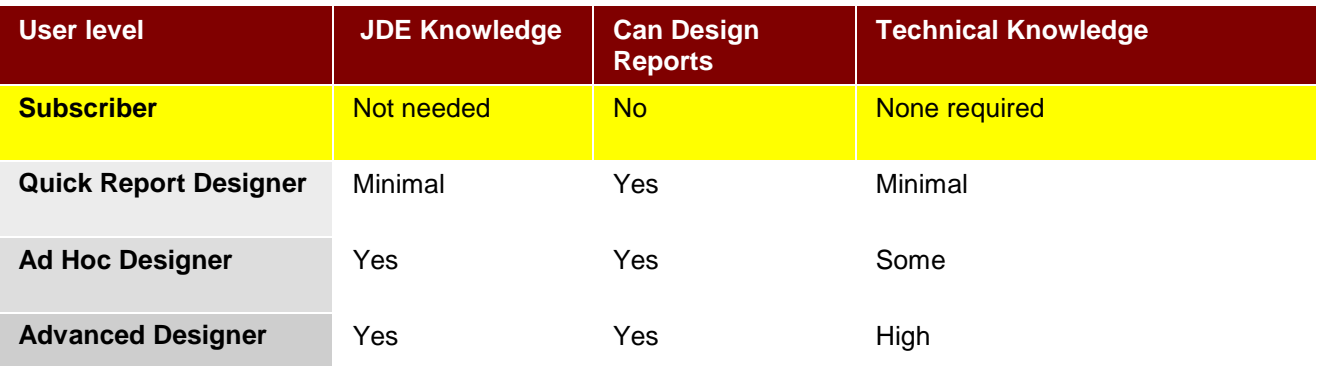

Data Access Studio lets Report Designers publish reports to Subscribers. Once a report is published to you, you are a Subscriber to that report. As a Subscriber:

- You see the list of reports published to you
- You can run the reports as you need
- You can change the report data selection if the Publisher of the report allowed it
- You cannot modify and save the report
- You cannot show columns that were hidden

### **Subscriber-only users**

If you are a subscriber-only user, the you:

- Need no JDE knowledge
- Choose from reports that were published to you
- Change report parameters (if applicable)
- Run reports
- Export or print the results

This section shows you how to run reports that are published to you in the following topics:

- Run reports published to you
- Change parameters and data selection
- Run the report
- Export and print

### **Run Reports Published to You**

Once you have signed in to Data Access Studio:

- If you are a subscriber only user, you will see the report selection screen below:
- If you are a designer, click **File | Open | Reports Published to me...** to see the report selection screen:

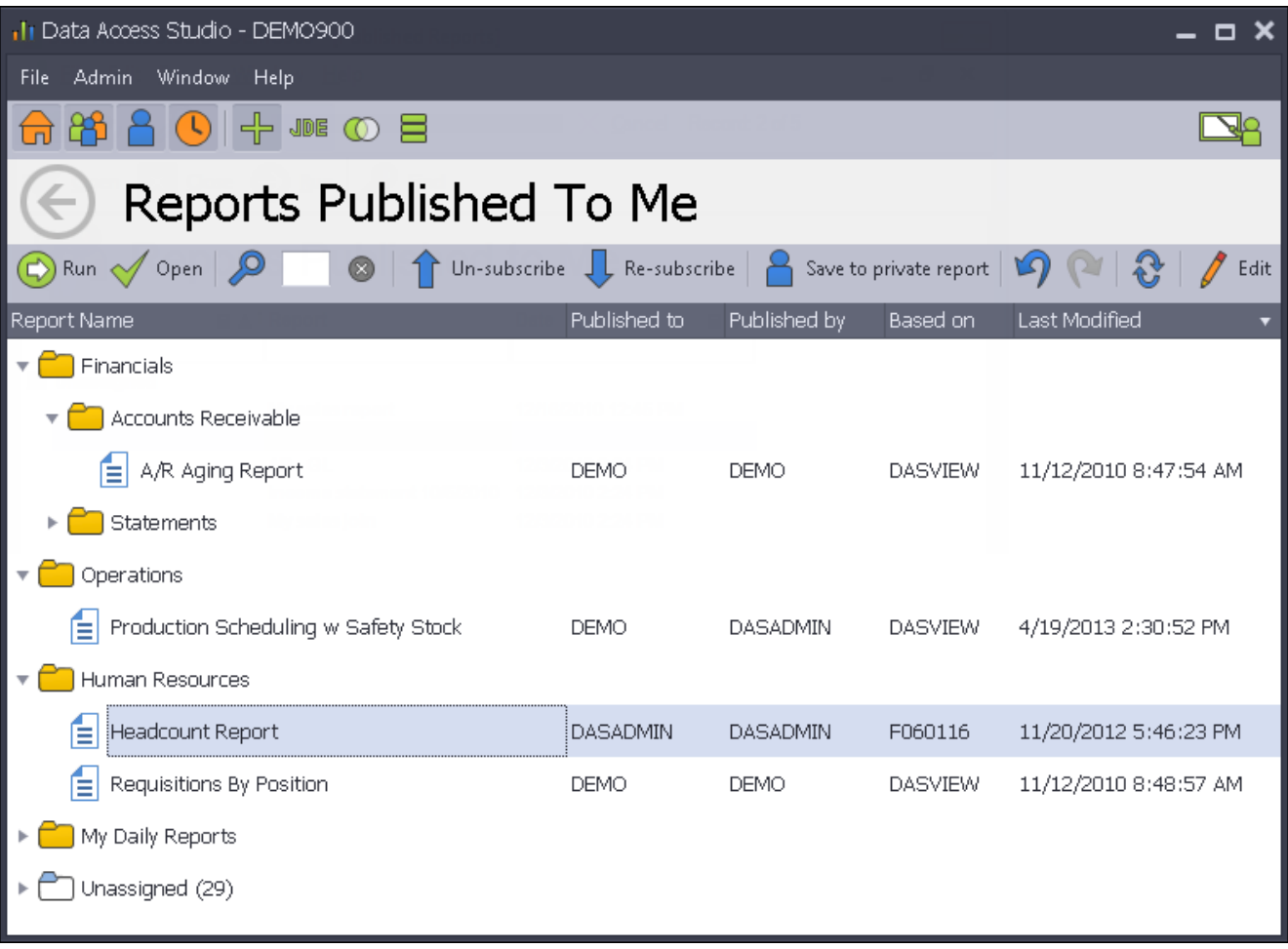

You will see one line for each report that is published to you. This form presents the report folder, report name, and date the report was published to you.

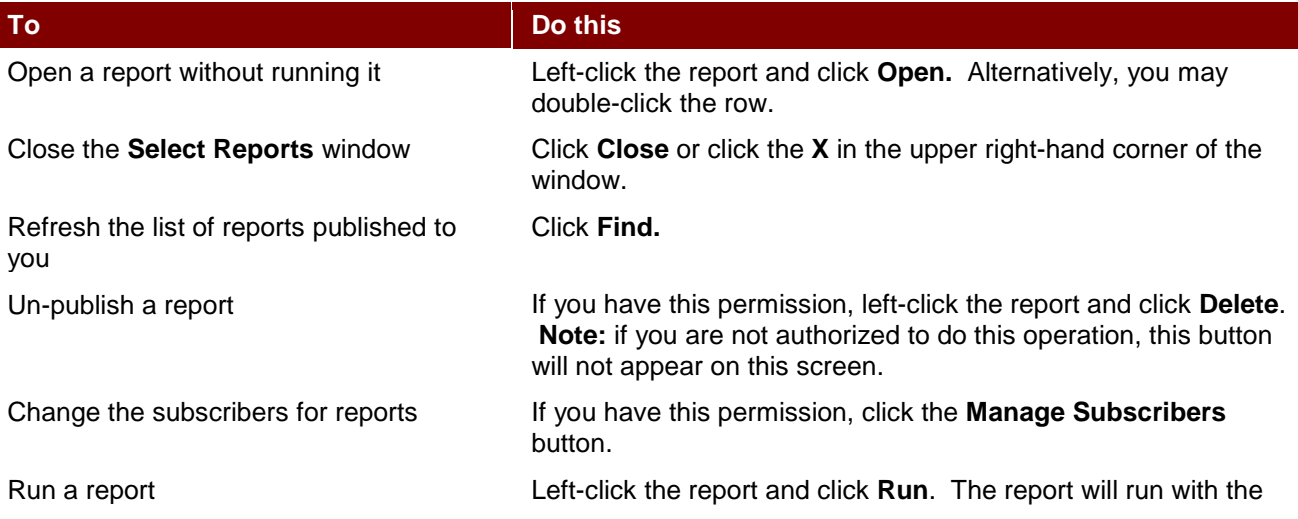

Save the published report to a private report which you can modify

default data selection and parameters and present you with the final result.

Left-click the report and click **Save To Layout**. Once saved, Data Access Studio will notify you that the save was completed. You will now have a private report named the same thing as the report you copied. **Note:** if you are not authorized to do this operation, this button will not appear on this screen.

#### **Change Parameters and Data Selection**

If you chose to **Open** a report, you will have the opportunity to change the data selection (if allowed) and report parameters for that report before you run it. You can then run the report and see the result.

Here is a sample report:

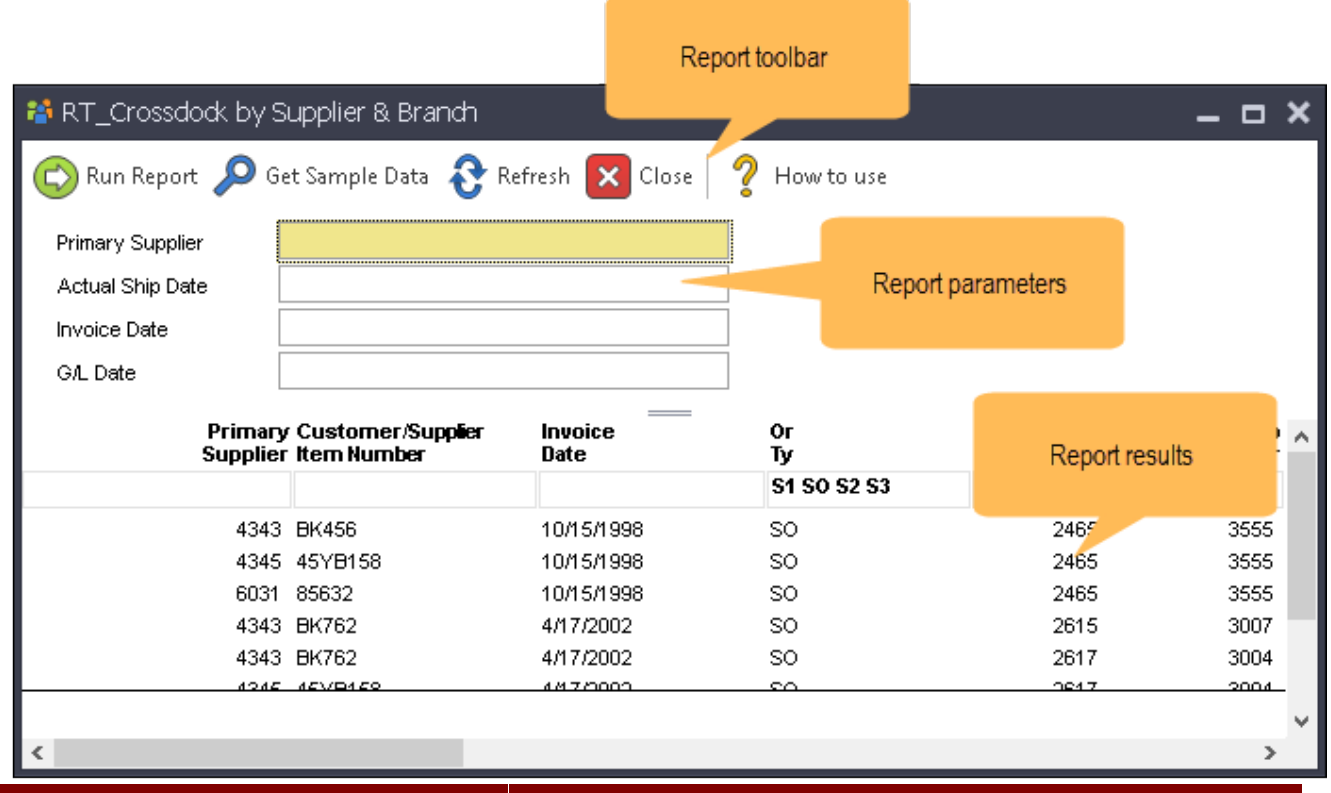

#### **To Do this** Enter a parameter Click on the box next to the parameter. Use the visual assist button **to** to assist you in selecting valid values. User the filter helper button  $\blacksquare$  for advanced selections such as lists, not in list, ranges, etc. Change the filter value of a column You may want to restrict the values you see in a certain column.

If the column is visible and the change filter criteria permission is allowed, you can click the gray box below the column label to enter filter criteria. See Filter Your Data for more information. **Note:** if the publisher has disallowed filter changing, you will not be able to modify the column filter.

## **Run the Report**

Once you have entered report parameters and filters, you can get sample data or run the full report. As the report runs you will see the progress bar fill.

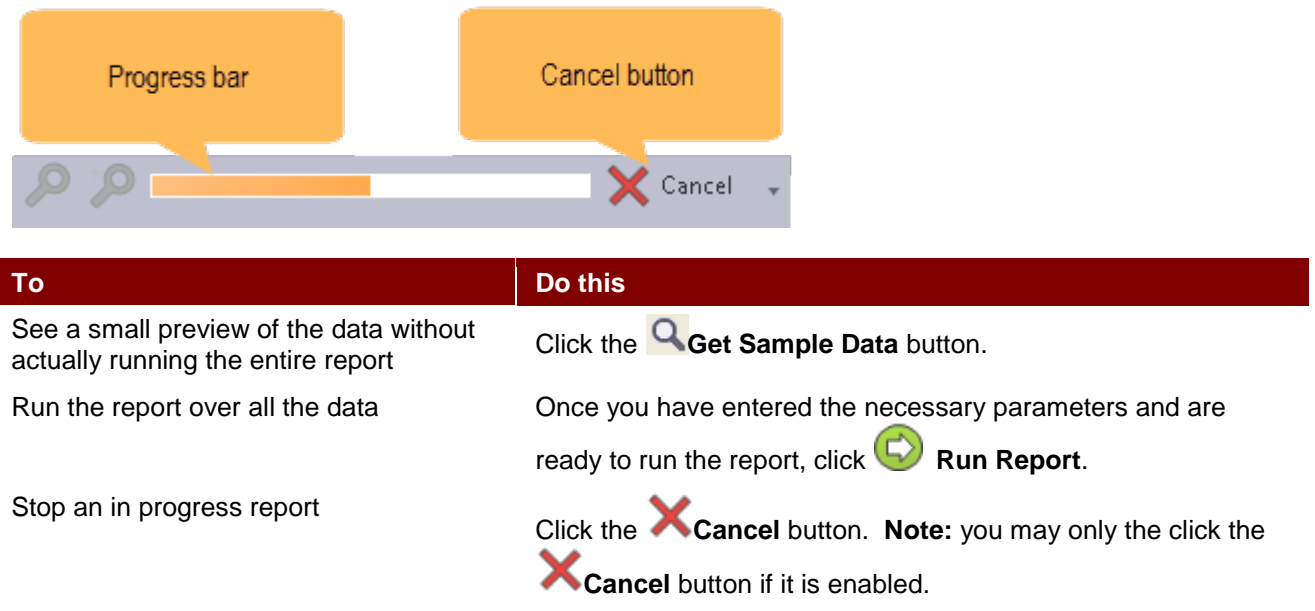

#### **Export and Print**

Once your run completes, you will see the progress bar completely filled. You will also see the results of your report. From here you can print or export your data.

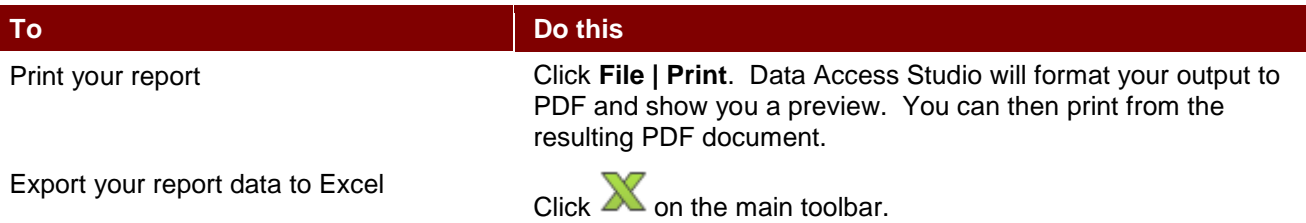

Once you export, Data Access Studio will export, format, and save the report data to your default export directory. Data Access Studio will then, by default, open the result of the export for you to review, save, etc.

If you have the **Export** menu on the main menu bar for the report you are running, then you may export the data in the report as follows:

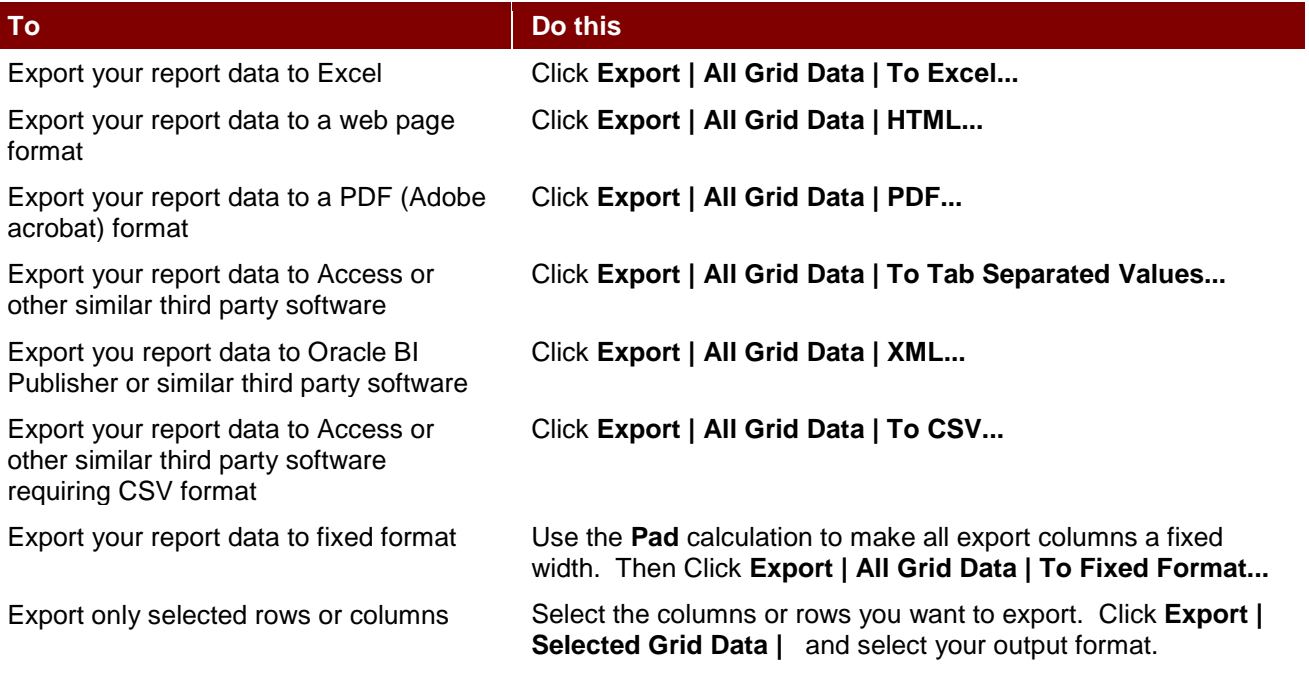